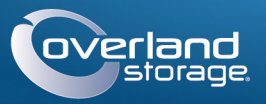

# Guía de inicio rápido

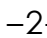

## **Conjunto de videovigilancia**

Almacenamiento NAS/4 cámaras/Conmutador/Cables

# **Paso 1**

### *Registro*

Es **esencial** que active su garantía de SnapServer. La asistencia técnica y de garantía **no estarán disponibles** hasta que la garantía se encuentre activa:

- **1.** Vaya a <http://www.overlandstorage.com/> y seleccione Servicio y asistencia > Mis productos.
- **2.** En el [Inicio de sesión del sitio,](http://support.overlandstorage.com/touchpoint/logIn/login.aspx?ReturnUrl=%2ftouchpoint%2fproducts%2fproducts.aspx) introduzca su **dirección de correo electrónico**  y **contraseña** y haga clic en IR.
- **3.** Haga clic en Registrar nuevo producto.
- **4.** Rellene la información (incluyendo el número de serie) y haga clic en Enviar.

*NOTA: Recibirá un correo electrónico de confirmación con instrucciones para completar el proceso de registro.*

## **Paso 2**

MOBOTIX™ (variadas; se muestran algunos ejemplos)

#### *Instalación de las unidades*

El dispositivo SnapServer NAS se envía con los cuatro compartimentos para unidades vacíos. En el paquete de envío, se incorporan dos unidades de disco en carcasas configuradas previamente y dos bandejas de relleno.

IMPORTANTE: Para mantener una refrigeración y un flujo de aire adecuados, debe instalarse un conjunto de unidad o una bandeja de relleno en cada compartimento. Ningún compartimento debe quedar vacío.

<span id="page-0-0"></span>**1.** Deslice hacia la derecha el **botón de liberación** situado en el primer conjunto de unidad.

Se abrirán el cierre de la parte frontal de la carcasa y el asa.

- 
- Cable de alimentación
- 2 cables Ethernet
- y adaptador • 4 cables de red
- personalizables

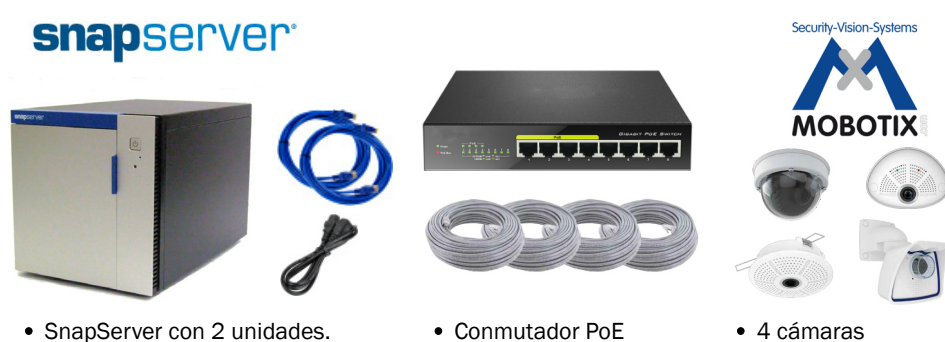

ADVERTENCIA: Para reducir el riesgo de descarga eléctrica o daños al equipo, desconecte siempre los cables de alimentación mientras manipula la unidad.

- **2.** Con la puerta del dispositivo abierta, coloque un **conjunto de unidad** en el **compartimento vacío** superior.
- **3.** Deslice el **conjunto** en el compartimento hasta que haga tope.
- <span id="page-0-1"></span>**4.** Haga girar el **asa** hacia la posición de cierre hasta escuchar el "clic" que bloquea la unidad en su posición.
- **5.** Repita los [Pasos 1–](#page-0-0)[4](#page-0-1) para el otro conjunto de unidad y para las bandejas de relleno.
- **6.** Cierre la **puerta** de SnapServer.

## **Paso 3**

### *Conexiones del dispositivo*

Todos los puertos de cableado, conexiones de alimentación y conductos de ventilación se encuentran situados en el panel posterior de SnapServer.

- **1.** Determine la **ubicación** del PC administrador, de SnapServer NAS y del conmutador Power over Ethernet (PoE), y colóquelos en el lugar donde se ubicarán.
- <span id="page-0-2"></span>**2.** Mediante el uso de uno de los dos **cables Ethernet** incluidos en el paquete:
	- **•** Conecte un extremo al **puerto Ethernet 1**.
	- **•** Conecte el otro extremo a un **puerto no PoE** (si está disponible).
- **3.** Repita el [Paso 2](#page-0-2) para conectar el otro **cable Ethernet** al **puerto Ethernet 2**.
- **4.** Conecte el cable de alimentación a la **toma de alimentación de CA** del dispositivo.
- **5.** Conecte el otro extremo del **cable de alimentación** a una toma de corriente con una conexión a tierra correcta.
- **6.** Presione brevemente el **botón de encendido** (**c**) frontal para encender la unidad.

*NOTA: Antes de proceder a la instalación de las cámaras, espere unos dos minutos hasta que el LED de estado de SnapServer se ilumine en color verde fijo.*

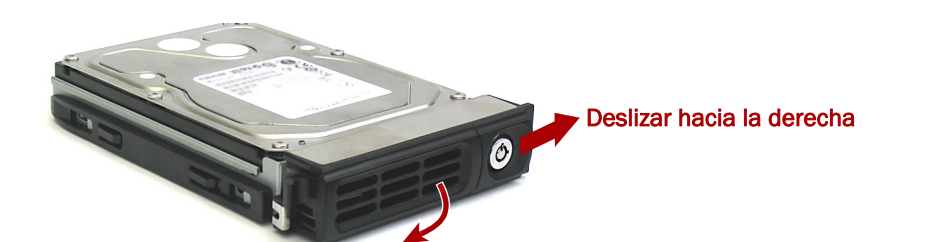

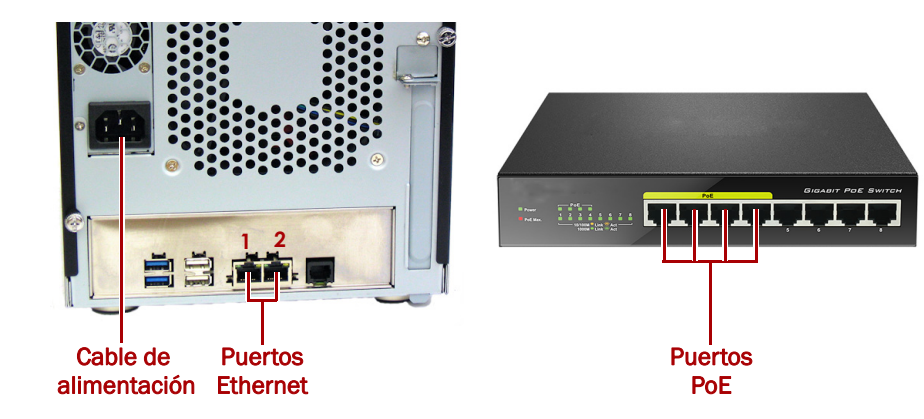

## **Paso 4**

#### *Instalación y cableado de las cámaras*

**1.** Determine las mejores **ubicaciones para las cámaras** con su especialista de

- MOBOTIX.
- 
- 

**2.** Instale las **cámaras** en las ubicaciones designadas. **3.** Conecte todos los **cables** de red a las cámaras.

*NOTA: Se deben marcar ambos extremos de los cables para indicar a qué cámara está* 

*conectado.*

**4.** Conecte los otros extremos de los cables a los **puertos** PoE del conmutador.

## **Paso 5**

#### *Instalación de MxManagementCenter*

El software MxManagementCenter (MxMC™) se emplea para la administración de las cámaras, la monitorización de vídeo en directo y la grabación de vídeo. Para obtener el software:

**1.** Vaya a la sección Descargas de software MxMC de la página web de MOBOTIX: [https://www.mobotix.com/eng\\_US/Support/Software-Downloads/MxMC](https://www.mobotix.com/eng_US/Support/Software-Downloads/MxMC)

**2.** En la parte inferior de la página Herramientas y actualizaciones disponibles, seleccione la **versión más reciente** para su sistema operativo.

**3.** En la parte lateral derecha, haga clic en Iniciar sesión.

Si no se ha registrado todavía, haga clic en ¿No está registrado? y siga las

**4.** Introduzca su **nombre de usuario** y **contraseña**.

**5.** En la parte inferior de la página Descargas de software MxMC, seleccione el **archivo EXE** correspondiente para su sistema.

- 
- - instrucciones.
- 
- 
- 
- instalación.

**6.** Descargue el **software** MxMC y recuerde la ubicación en la que lo ha guardado.

**7.** Inicie el **archivo MxMC** descargado y siga las instrucciones para realizar la

## **Paso 6**

#### *Incorporación de las cámaras a MxMC*

**1.** Inicie el **software MxMC**.

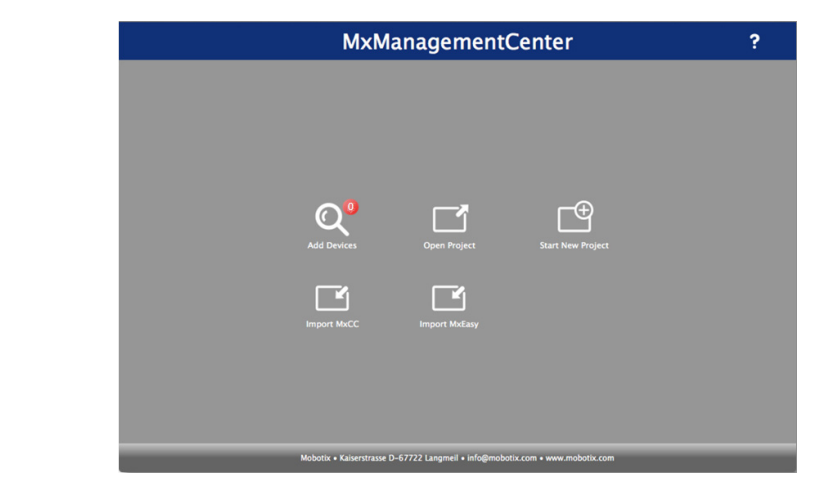

Se muestra la pantalla predeterminada de MxManagementCenter:

El icono Añadir dispositivos (lupa) muestra 0 dispositivos conectados.

\*10400777-002\* 10400777-002

Puede obtener asistencia técnica adicional a través de Internet en la **[página web de Overland](http://support.overlandstorage.com)  [Storage](http://support.overlandstorage.com)**, o contactando con Overland Storage a través de la información recogida en la página **[Contáctenos](http://www.overlandstorage.com/company/contact-us/index.aspx)** de nuestro sitio web.<br>OD11015

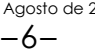

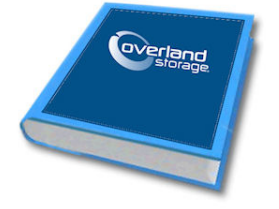

**<http://support.overlandstorage.com>**

**2.** Haga clic en Añadir dispositivos para que MxMC busque sus cámaras. Cuando la búsqueda haya terminado, podrá ver todas las cámaras conectadas:

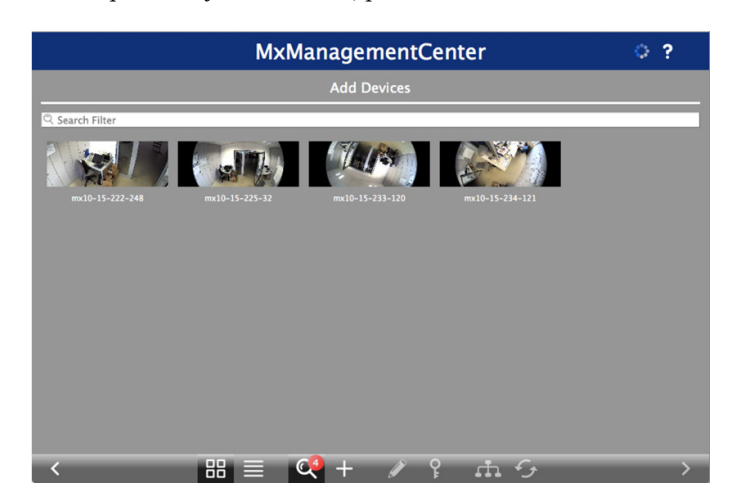

*NOTA: En caso de que no se encuentre ninguna cámara, tendrá que ajustar las direcciones IP. Consulte la guía "Cómo modificar direcciones IP" en el sitio web de MOBOTIX.*

**3.** Mantenga presionada la tecla Mayús y haga clic en las ventanas de las cámaras para seleccionar y destacar aquellas que desea administrar.

El número de cámaras seleccionadas se muestra en la esquina inferior derecha:

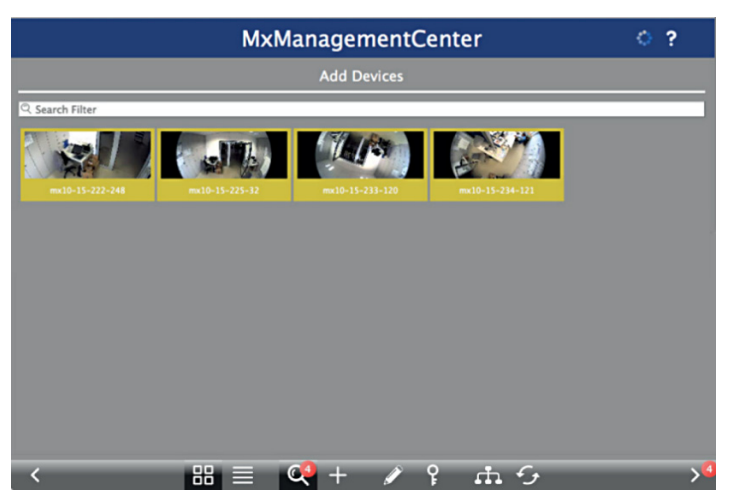

**4.** En la esquina inferior derecha, haga clic en la **flecha hacia la derecha** que se encuentra junto al número de cámaras.

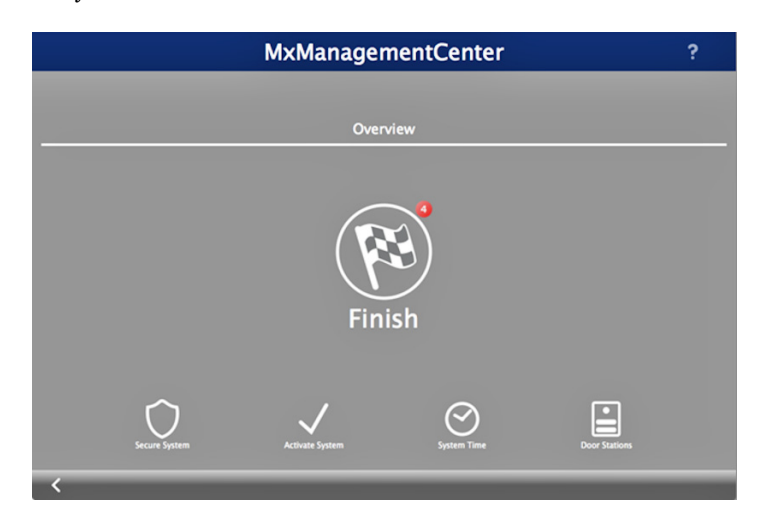

**5.** Haga clic en el **icono de la bandera a cuadros** para finalizar la configuración de las cámaras.

Se muestra la pantalla de inicio (es posible que su pantalla difiera ligeramente):

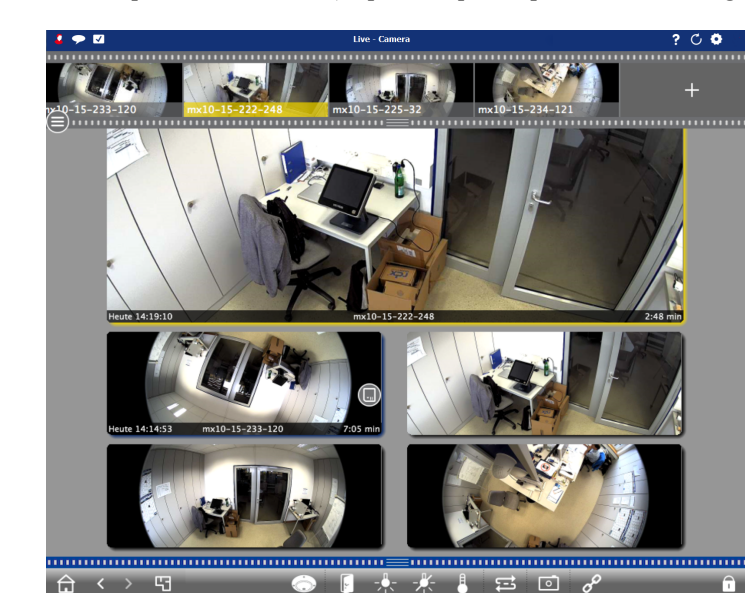

El software MxMC ha establecido conexión con las cámaras.

## **Paso 7**

### *Conexión de SnapServer NAS a MxMC*

Mediante la conexión de SnapServer y MxMC, podrá recuperar sus grabaciones de vídeo e imágenes directamente desde el sistema NAS para una reproducción de alta velocidad.

- **1.** Seleccione Archivo > Preferencias en la barra de menú de MxMC. Si es necesario, presione la tecla Alt para que se muestre el menú.
- **2.** Seleccione Rutas de grabación y haga clic en el **signo más** (+).
- **3.** Consulte la siguiente tabla para introducir los **ajustes** adecuados:

**4.** Para probar la conexión, haga clic en el botón Probar.

Si surge un problema de acceso al dispositivo, es posible que sea necesario descubrir la dirección IP asignada actualmente.

Si esto no es posible, se puede asignar una nueva dirección IP mediante el uso de SnapStorage Manager (SSM): una aplicación administrativa que ofrece a los administradores una única interfaz desde la que pueden detectar cualquier SnapServer, clúster SnapScale o nodo no inicializado de la red. Puede descargar e instalar SSM en:

#### <http://docs.overlandstorage.com/ssm>

Instale SSM en un ordenador que se encuentre en el mismo segmento de red que su MxMC.

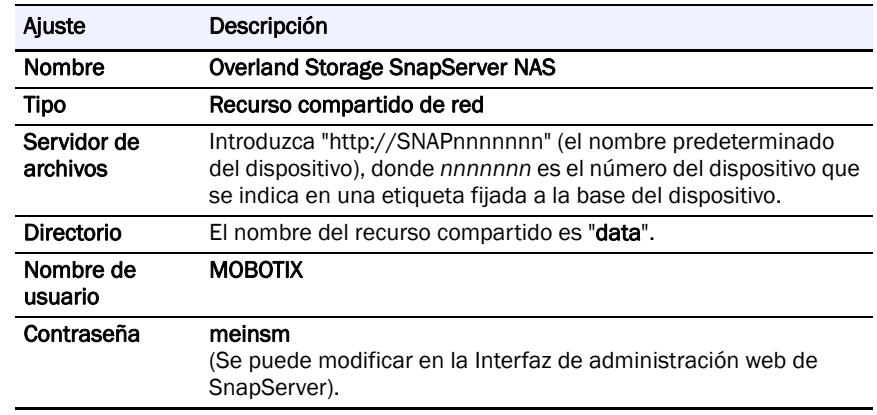

**5.** Haga clic con el botón derecho en cada **cámara** e indique a MxMC dónde puede encontrar el vídeo grabado por dicha cámara (Directorio de dispositivos se rellena

automáticamente).

*NOTA: Las cámaras tardan un tiempo en iniciarse, por lo que es posible que pasen varios minutos antes de que el campo Directorio de dispositivos se rellene y antes de que pueda ver el vídeo almacenado en el servidor.*

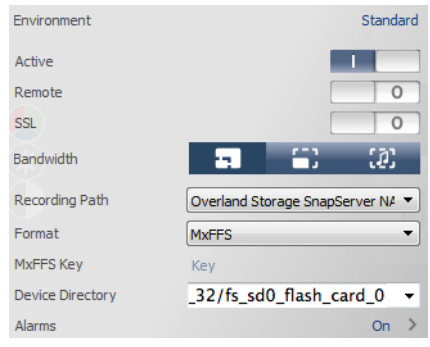

El sistema de videovigilancia está listo para su uso.

## **Paso 8**

#### *Manuales de usuario*

Para obtener más información acerca de la configuración de su dispositivo SnapServer, consulte la *Guía para GuardianOS del Administrador SnapServer* o las *Notas de* 

*la versión de GuardianOS*.

#### Están **disponibles online** en:

<http://docs.overlandstorage.com/snapserver>

En la página web encontrará disponibles versiones traducidas de esta Guía de inicio rápido.

Para obtener documentación adicional sobre los dispositivos SnapServer, consulte la base de conocimiento de la Comunidad SnapServer:

<https://community.sphere3d.com/community/documentation/nas/snapserver>

Para obtener más información acerca de MxMC, consulte el sitio web de MOBOTIX:

<http://www.mobotix.com/other/Products/MxManagementCenter?tab=371251#tab>

### *Garantía y asistencia técnica*

Para obtener asistencia en relación con las cámaras MOBOTIX, visite:

https://www.mobotix.com/other/Support/Support

Para obtener información general sobre la garantía y la asistencia técnica para SnapServer NAS, visite la página [Contáctenos](http://www.overlandstorage.com/company/contact-us/index.aspx) de nuestro sitio web:

[http://www.overlandstorage.com/company/contact-us/](http://www.overlandstorage.com/company/contact-us/index.aspx)

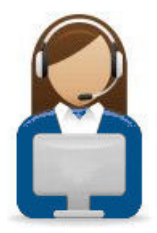

# index.aspx

Para obtener información sobre cómo contactar con el centro de asistencia técnica de Overland, visite nuestra página web [Contactar con asistencia:](http://docs.overlandstorage.com/support)

<http://docs.overlandstorage.com/support>

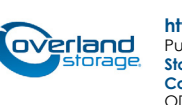